# Ručni unos naloga za plaćanje

Poslednja izmena 20/08/2020 12:25 pm CEST

Nalozi za plaćanje se prave automatski kod svih obračuna, gde nastaje obaveza za plaćanje preko TR.

Možemo i sami uneti ručni nalog za plaćanje.

Ako želimo da napravimo nalog za plaćanje, radi štampanja ili prenosa datoteke u e-banking, unosimo podatke u polja ispod.

### **Banka > Nalog za plaćanje.**

## 1. Kliknemo na **Nov**.

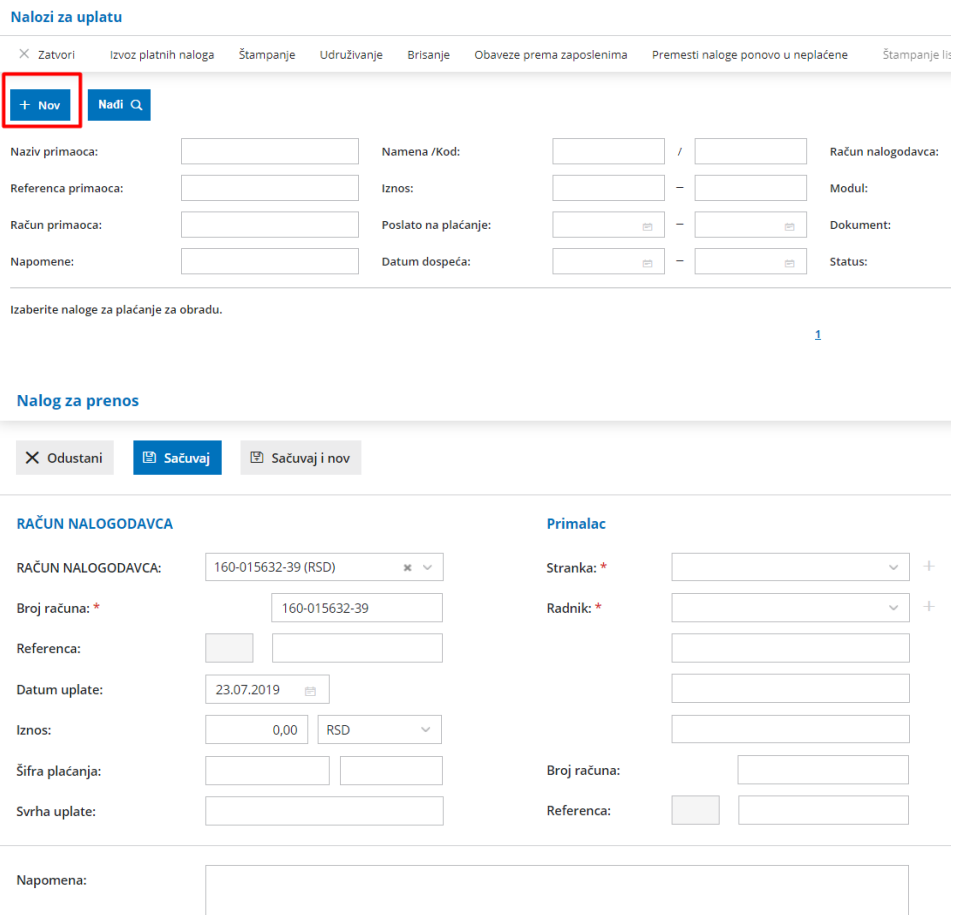

## Nalogodavac

Predložiće se račun koji nam je u Podešavanjima TR organizacije označen da "se predlaže".

Ako imamo više upisanih poslovnih računa, možemo izabrati neki drugi račun sa tog spiska.

#### **Na osnovu toga, program će predložiti neke podatke.**

- 1. **Broj računa**: po potrebi možemo ga promeniti.
- 2. **Referenca:** Upišemo Model i Poziv na broj.
- 3. Unesemo **Datum uplate.**
- 4. **Iznos:** upišemo iznos za plaćanje.
- 5. **Šifra plaćanja:** upišemo šifru plaćanja.
- 6. **Svrha uplate:** napišemo podatak u svrsi uplate.

## Primalac

1. **Stranku** izaberemo iz šifarnika. Ako stranka ima više tekućih računa, za svaki račun će se pojaviti poseban red.

Na osnovu izbora neki podaci će se popuniti i ne možemo ih menjati.

Ako želiko da promenimo te podatke, moramo ih promeniti u šifarniku Stranke, potom je potrebno ponovo izabrati tu stranku na unosu naloga.

2. Ako je primalac**Radnik**, izaberemo ga sa spiska. Na osnovu izbora neki podaci će se popuniti i ne možemo ih menjati.

Ako želiko da promenimo te podatke, moramo ih promeniti u šifarniku Radnici, potom je potrebno ponovo izabrati tu stranku na unosu naloga.

3. **Račun:** Unesemo račun primaoca

4. **Referenca:** Upišemo model i poziv na broj.

5. Unesemo proizvoljnu**Napomenu** (ovaj podatak ima informativnu svrhu i neće se preneti u aplikaciju za e-banking)

6. Kliknemo na dugme **Sačuvaj** ili **Sačuvaj i nov**, ako želimo da nastavimo sa unosom novih naloga za plaćanje.